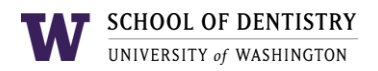

# **axiUm: Intro to axiUm**

This written document will walk you through the basic modules you will be using within axiUm. A summary of each module will be given with external documentation that will expand on each module more in depth.

#### **axiUm Main Window**

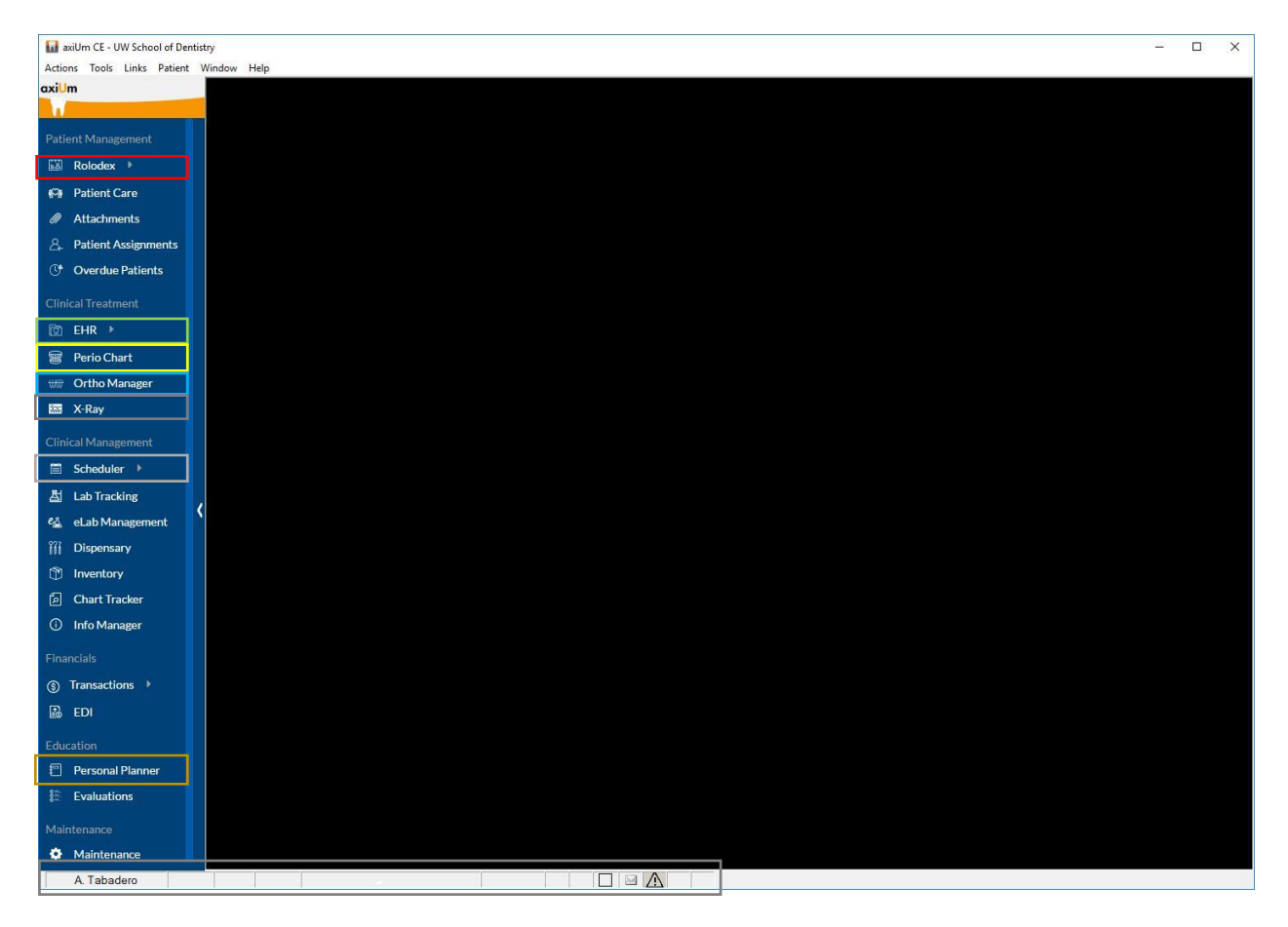

This the main axiUm window. On the left-hand side is the module bar with a status bar at the bottom. You will be mainly using the following (in order of appearance):

- 1. Rolodex
- 2. Scheduler
- 3. Electronic Health Record
- 4. Perio Chart
- 5. Ortho Manager
- 6. Personal Planner
- 7. X-Ray
- 8. Status Bar / Messenger

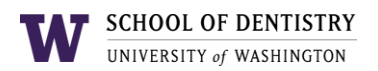

### **Rolodex and Status Bar**

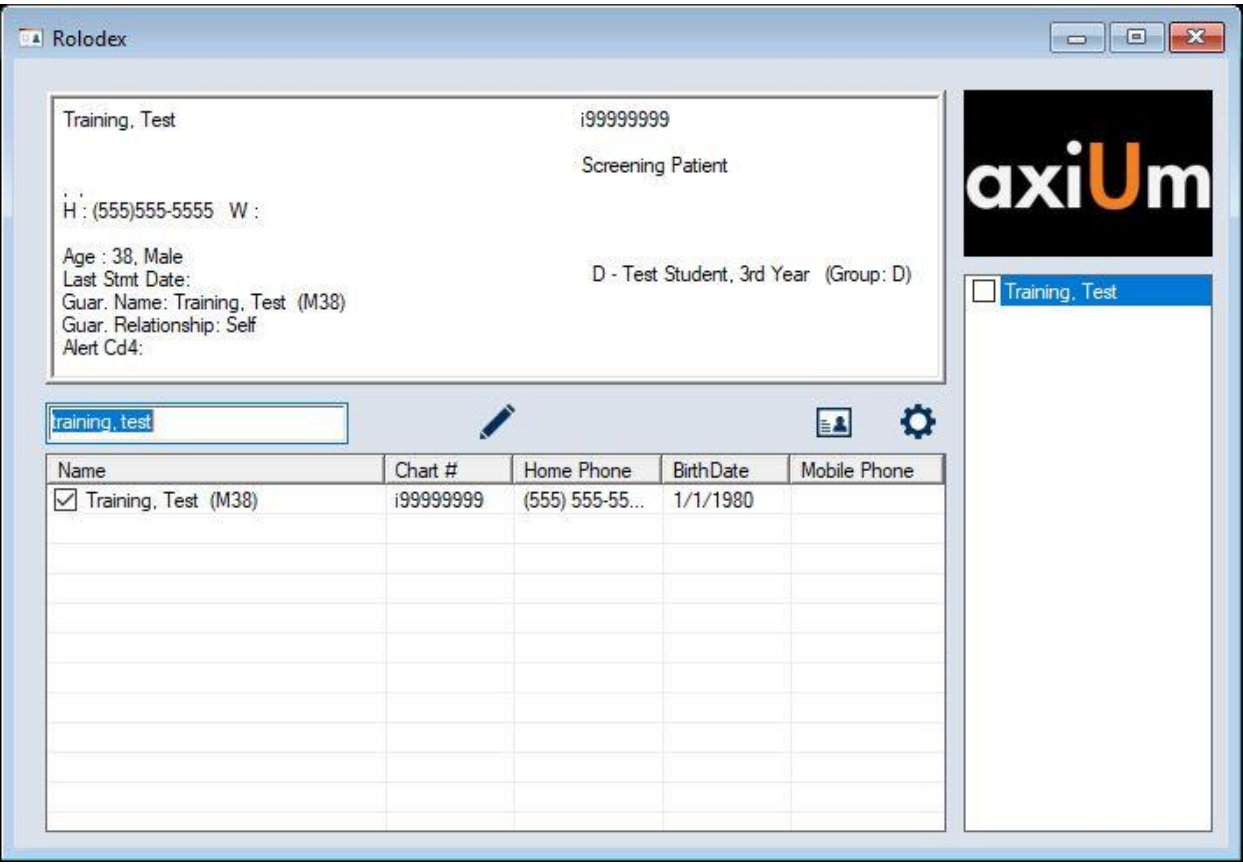

The axiUm Rolodex Module displays the list of patients in alphabetical order by last name. This is where you can find a patient by their name, phone number or other criteria.

When searching by name, enter the last name followed by a comma (,) and then the beginning characters of the first name. Select the "Name" column heading (or press Enter) to get results. You can also search by Chart # and Date of Birth by selecting the appropriate column headings as well.

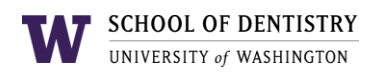

### **Rolodex and Status Bar**

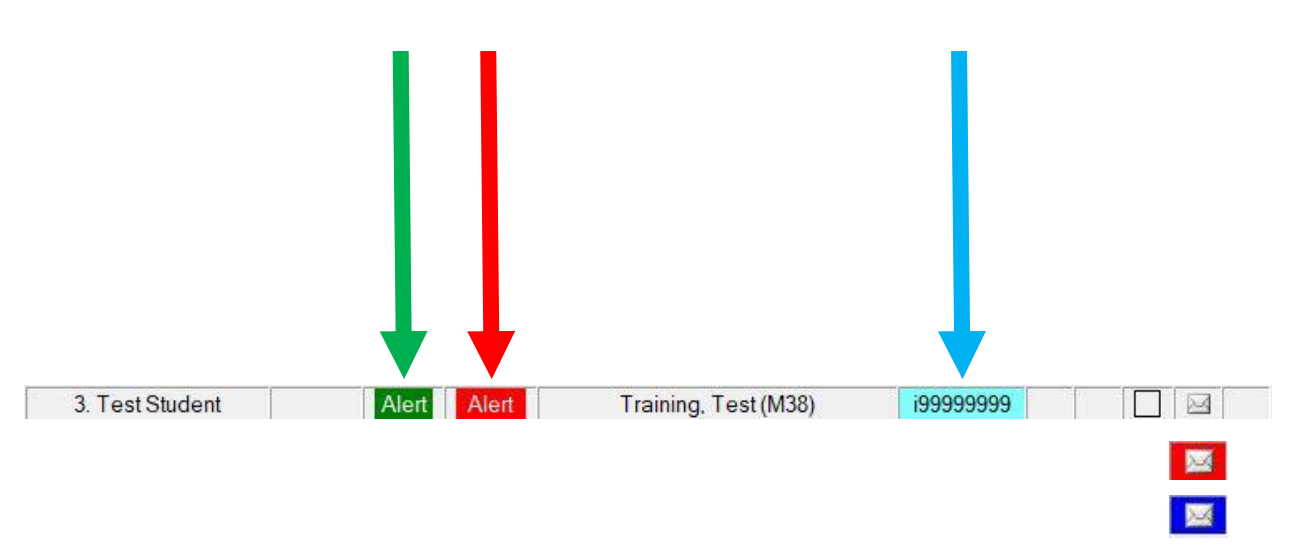

Once a patient has been selected, the patient's name, age and chart number appear in the Status Bar.

Here, there are status indicators that will alert you if there are any alerts on the patient.

Green ALERT: indicates patient alerts. Red ALERT: indicates medical alerts. Blue ALERT: indicates chart number has unapproved items.

Messages: Click on the envelope to open Messenger. Red - urgent message Blue – unread message

![](_page_3_Picture_0.jpeg)

### **Messenger**

![](_page_3_Picture_31.jpeg)

The Messenger is where you can send and receive messages within axiUm.

Any unread messages will be bolded and any urgent, important messages will be highlighted red and have a "!" symbol.

To compose a new message, click on the "+" symbol.

![](_page_3_Picture_32.jpeg)

![](_page_4_Picture_0.jpeg)

### **Scheduler**

![](_page_4_Picture_44.jpeg)

The Scheduler is used to view and manage patient appointments.

The columns show each provider's schedule for the selected date and clinic.

The top of the Scheduler will tell you which clinic book you are in.

To view a different schedule book, click on the Book icon and select the schedule you are looking for.

You can also view your schedule via a Weekly or Monthly view by clicking on the respective tab on the side.

![](_page_5_Figure_1.jpeg)

## **Electronic Health Record – EHR**

The Electronic Health Record is used to view a patient's Treatment History, Medical and Dental History, EPR forms, Odontogram, Medical alerts, Patient Attachments, etc. You will be creating Treatment Plans, Prescriptions and adding Treatment Notes from this module as well.

Note: Information stored in this module should be treated with a high level of care. Any entry entered in and approved cannot be deleted or undone. Otherwise, a request to delete any information will need to be made with the Department Administrator, Clinic Manager or Clinic Supervisor where the service/treatment was performed.

![](_page_6_Picture_0.jpeg)

# **Perio Chart**

![](_page_6_Picture_35.jpeg)

The Perio Chart module is used to track periodontal conditions and exams. The most recent exam is displayed by default but you can access previous exams by selecting the *View Form History* icon.

To start a new perio exam, you can click on the "+" icon and a new window will appear.

You can also switch between the Maxillary and Mandibular view by clicking on the up and down arrows near the top left.

![](_page_7_Picture_0.jpeg)

### **Ortho Manager**

![](_page_7_Picture_22.jpeg)

Use Ortho Manager to view Ortho specific treatment and forms. By default, the most recent modified form displays. Select the *Ortho Treatment History* icon to view and add Ortho specific treatment.

![](_page_7_Picture_23.jpeg)

![](_page_8_Picture_0.jpeg)

### **Personal Planner**

![](_page_8_Picture_24.jpeg)

Use the Personal Planner to view your unapproved items, patient appointments, assigned forms, etc.

By default the list is empty. You will need to modify the date range (if necessary) then select the magnifying glass to view the results.

This is the initial module that loads when you login every time into Axium.

![](_page_9_Picture_0.jpeg)

## **X-Ray (MiPACS)**

![](_page_9_Picture_2.jpeg)

When you have a patient selected, clicking the X-Ray button will open up MiPACS, the School's main dental imaging program that stores a patient's radiographs.

In MiPACS, you can view and capture radiographs of the patient. MiPACS will open in a separate window and will load up a list of radiographs to view on the left hand side. Click on any series to view them.

Once you are finished in MiPACS, exit the window and you will be taken back to axiUm.

![](_page_10_Picture_0.jpeg)

#### **Recap**

**Rolodex and Status Bar – Used to look up a patient and see any alerts for patient**

**Messenger – Used to send and receive messages in axiUm**

**Scheduler – Used to look up schedule for appointments** 

**Electronic Health Record (EHR) – Used to view a patient's treatment history, plans and other health information**

**Perio Chart – Used to view/create Perio exams**

**Ortho Manager – Used to view Ortho specific treatments and forms**

**Personal Planner – Used to run reports on any unapproved items, appointments, assigned patients, etc**

**X-Ray – Used to view/capture patient's radiographs.** 

**Questions?** If you have any questions, concerns or need assistance with using axiUm, please feel free to contact us at: E-mail: [sodit@uw.edu](mailto:sodit@uw.edu) Phone: 206-616-3591

Website: support.dental.uw.edu